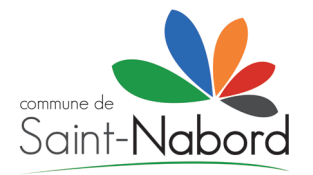

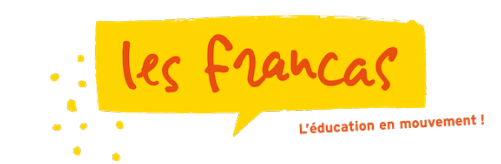

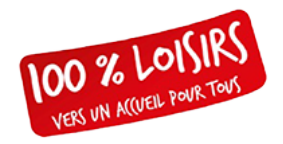

## Tutoriel d'inscription au Document Unique d'Informations Partagées Version 2

Pour bien réaliser l'inscription de votre-vos enfant(s) au Document Unique d'Informations Partagées, merci de suivre ce tutoriel pas à pas. En cas de difficultés vous pouvez contacter l'administrateur web à l'adresse webmaster-apti@francas-vosges.org (ou via le formulaire en bas du site)

1. Rendez-vous sur le site : www.accueilpourtous-inscriptions.org

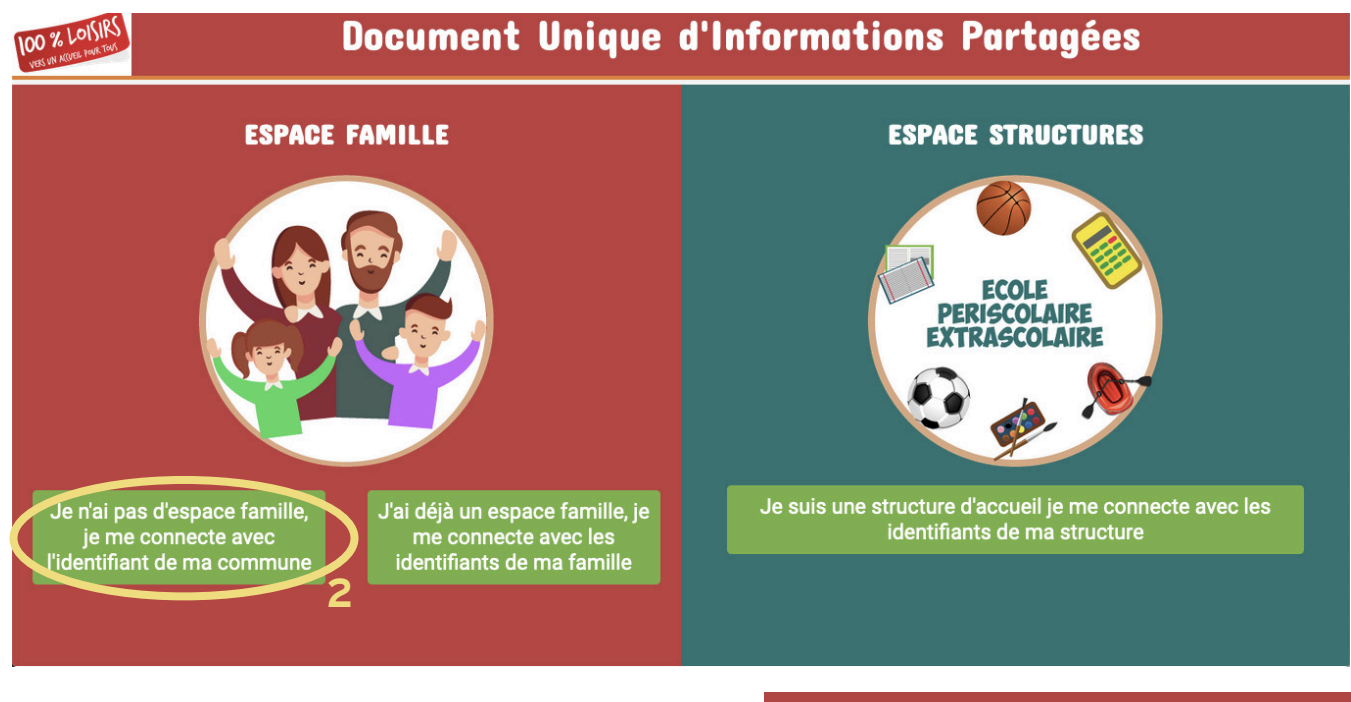

2. Cliquez sur : Je n'ai pas d'espace famille, je me connecte avec l'identifiant de ma commune

3. Connectez-vous à l'aide des identifiants fournis par votre commune (sur la petite carte rouge)

4. Complétez l'ensemble des parties de la fiche famille (Responsable légal 1-2, Situation Familiale des parents et choix du mot de passe)

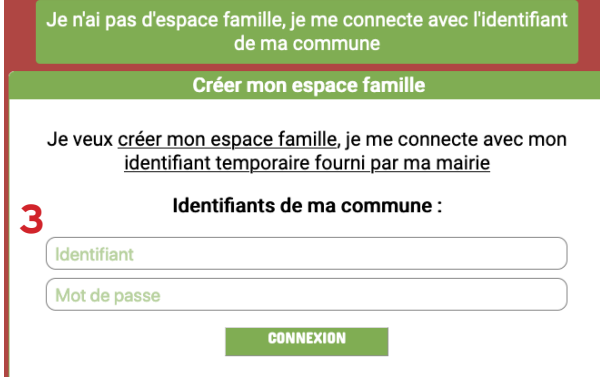

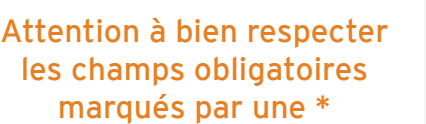

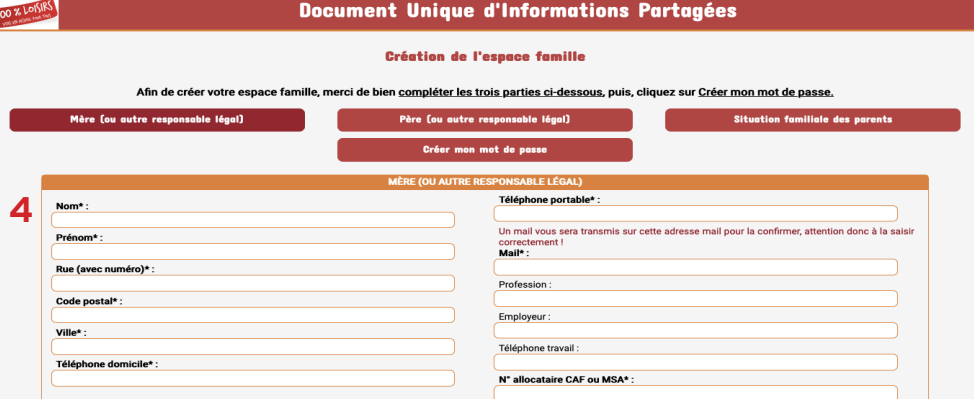

5. Une fois l'ensemble de ces parties complétées, au bas de la création du mot de passe, cliquez sur Créer mon espace famille

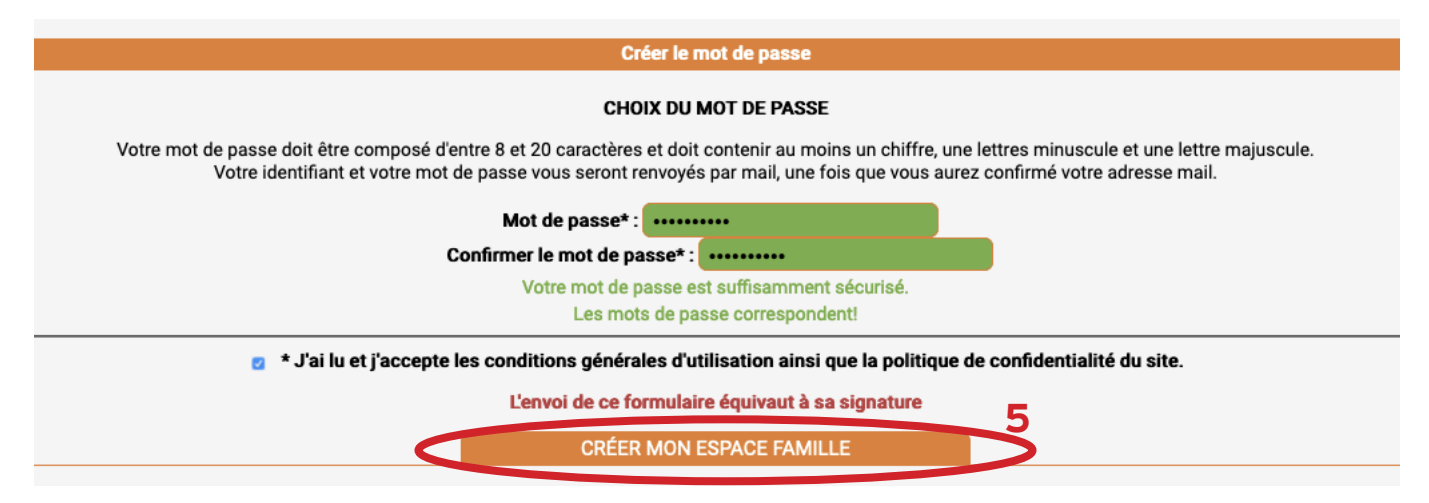

6. Un mail de confirmation vient de vous être envoyé sur l'adresse mail renseignée sur le Responsable Légal 1. Cliquez sur le lien qui s'y trouve.

**6**

L'espace famille a bien été créé mais il vous faut encore confirmer l'adresse mail. Votre espace famille a bien été activé ! Un mail de confirmation vous a été transmis à l'adresse mail webmaster-apti@francas vosges.org. Merci de cliquer sur le lien qu'il contient pour finaliser la création de votre espace<br>famille. Vos identifiants de connexion à l'espace famille sont : Vos identifiants de connexion vous seront alors transmis par mail une fois l'adresse mail validée Identifiant: PRESENTATION\_7996 Mot de passe : Le mot de passe choisi lors de Pensez à bien vérifier dans la boite spam / indésirable de votre boite mail ! l'inscription Vous n'avez pas recu le mail au bout de 10 minutes ? Cliquez sur : Contacter l'administrateur web en bas de cette page ou en cliquant ic Un mail avec le rappel de vos identifiants vient de vous être envoyé, 7. Votre espace famille est bien activé. Un sauvegardez le bien! mail contenant vos identifiants vous a Vous pouvez dès à présent vous connecter à votre espace famille et y ajouter les informations et documents de votre / vos enfant(s). été transmis pour rappel. Pensez à bien les noter. Cliquez sur Me connecter à mon Me connecter à mon espace famille **7** espace famille Document Unique d'Informations Partagées  $100%$   $100%$ **ESPACE FAMILLE ESPACE STRUCTURES** 8. Cliquez sur J'ai déjà un espace famille, je me connecte avec les identifiants de ma famille et connectez-vous avez les identifiants familles affichés dans l'étape précédente (par mail). **8** Je n'ai pas d'espace famille, J'ai déjà un espace famille, je je me connecte avec me connecte avec les En cas de perte, oubli, vous l'identifiant de ma commune identifiants de ma famille **8** pouvez récupérer votre Me connecter à mon espace famille identifiant ou mot de passe en bas du formulaire de connexion.Je veux me connecter à mon espace famille, je me connecte avec mon identifiant famille et le mot de passe saisi lors de l'inscription

Identifiants de ma famille :

9. Bienvenue sur votre espace famille. Le menu à gauche vous permettra de gérer l'ensemble de vos enfants, ainsi que votre espace famille.

Pour ajouter un enfant, cliquez sur Ajouter un enfant.

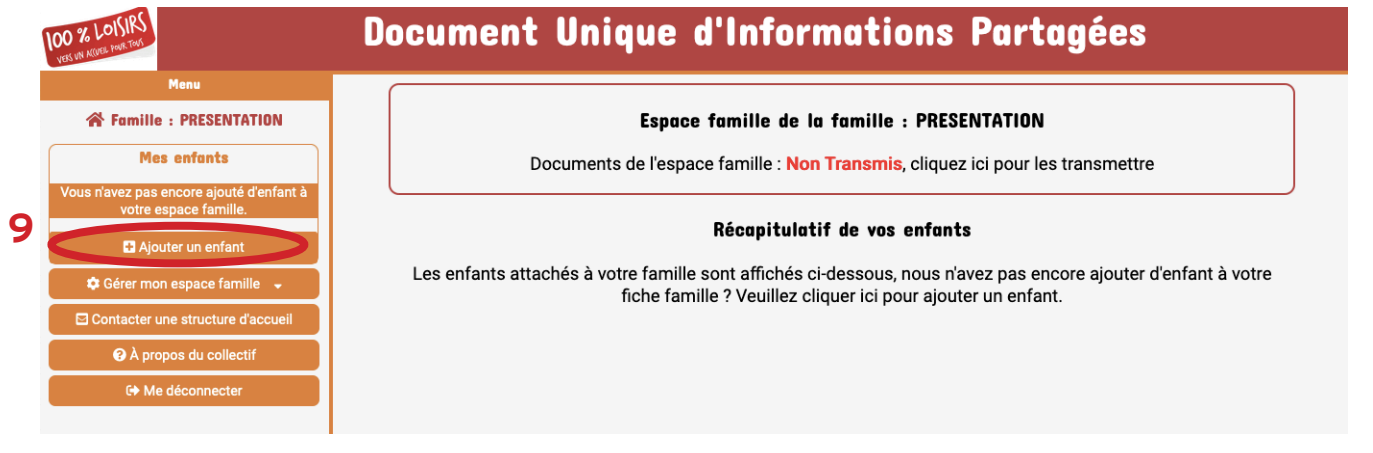

10.Pour récupérer les informations saisies sur le DUIP des années passée, utilisez les identifiants de vos enfants de la première version (Nom\_Prenom et mot de passe aléatoire à 10 caractères) en cas de perte de ce mot de passe, contactez l'administrateur web. Cliquez sur compléter en utilisant les informations des années précédentes pour afficher le formulaire de connexion.

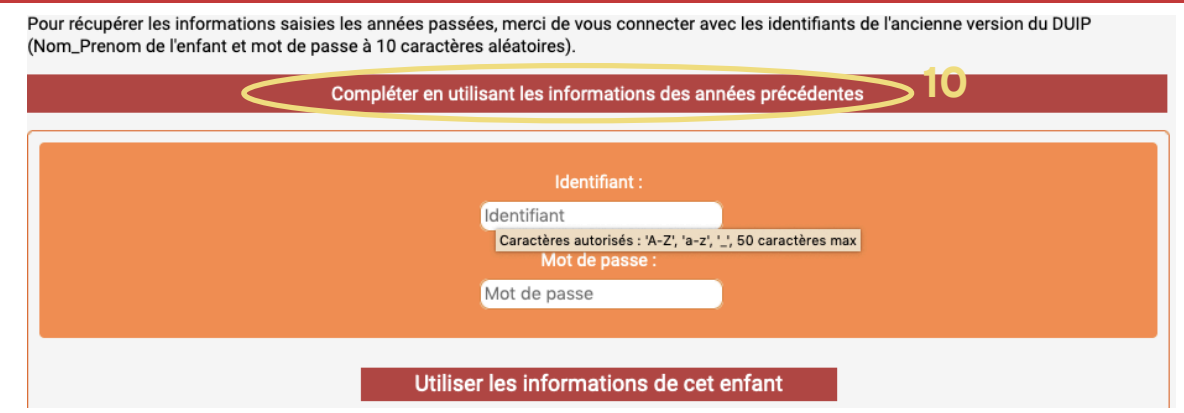

11. Si vous avez récupérer les informations, pensez à bien les vérifier et compléter les informations obligatoires si certaines sont manquantes. Sinon complétez l'ensemble des informations. Une fois l'ensemble complété, cliquez sur Envoyer dans CONFIRMER ET ENVOYER

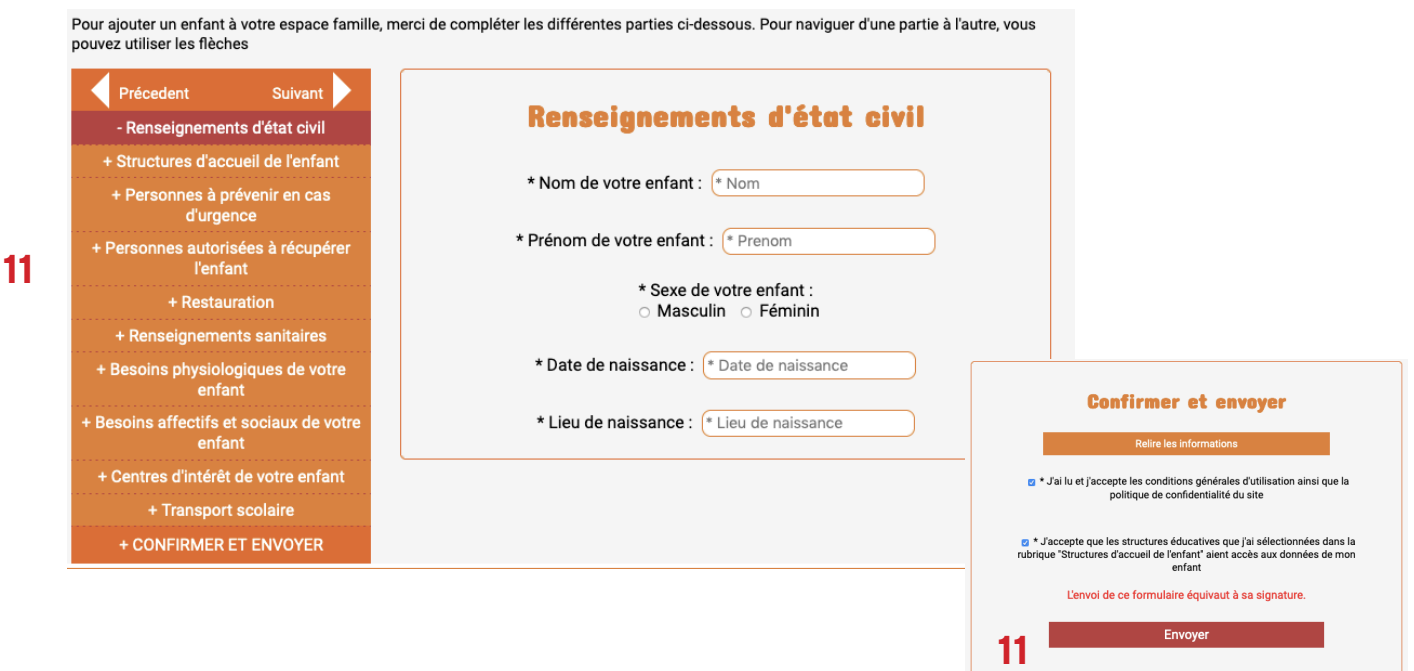

12. Transmettez l'ensemble des documents nécessaires pour cet enfant.

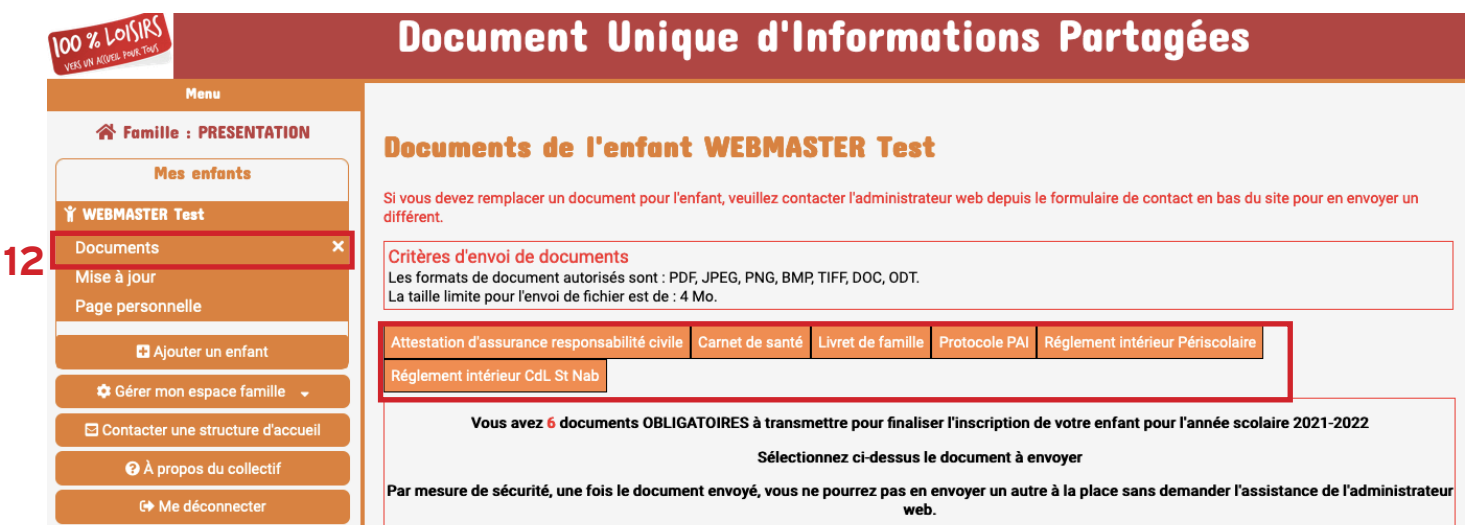

13. Vous pouvez répéter l'opération depuis l'étape 9 pour chacun de vos enfants. Ensuite transmettez les documents pour la famille.

Dans le menu à gauche selectionnez Documents de la famille depuis Gérer mon espace famille.

14. Sur la page d'accueil, vérifiez les différentes informations manquantes, documents de la famille en haut et sur le récapitulatif des enfants si des documents sont manquants.

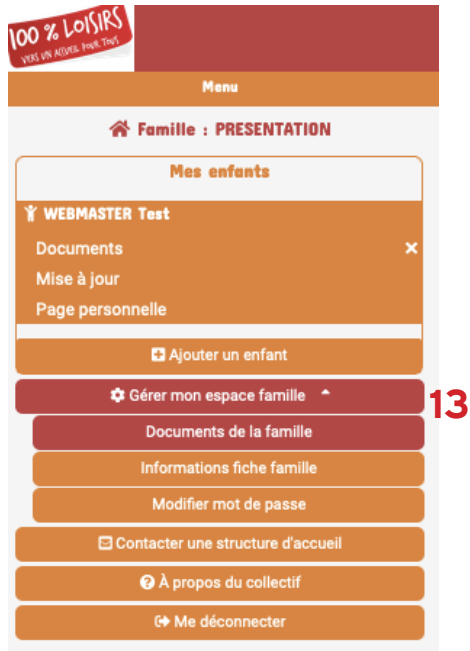

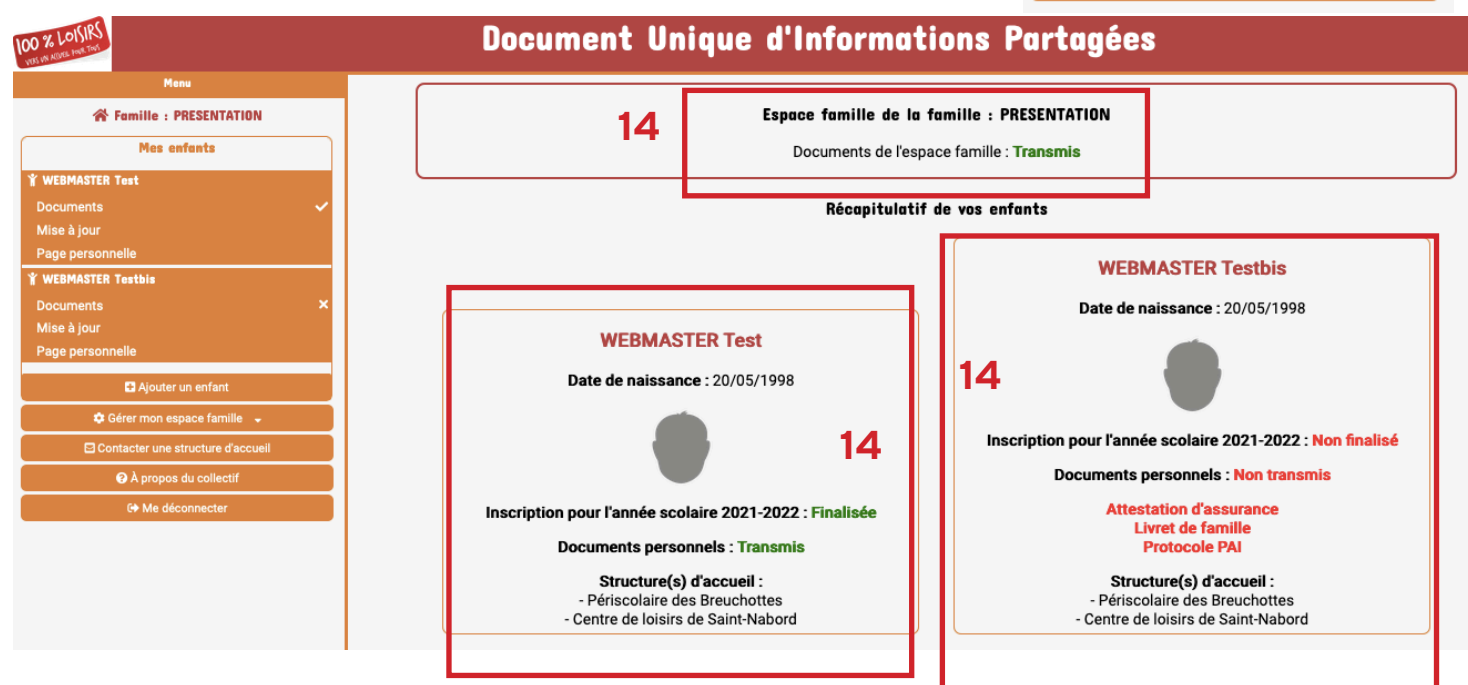

Association Départementale des Francas des Vosges 7 quartier de la Magdeleine - 88000 EPINAL

## Tél : 03 29 82 48 08 – E-mail : contact@francas-vosges.org

Membre de la Fédération des Francas, Fédération Laïque de structures et d'activités éducatives, sociales et culturelles Complémentaire de l'Enseignement Public et agréée par les Ministères de l'Education Nationale et de la Jeunesse et des Sports